- **1) 802.1X protokoloa erabiltzeko erabiltzaile profila sortuko dugu.**
- AirPort ikonoan (goian eskuinean) aukerak erakutsiz "**Abrir el panel de preferencias Red...**" sakatuko dugu.

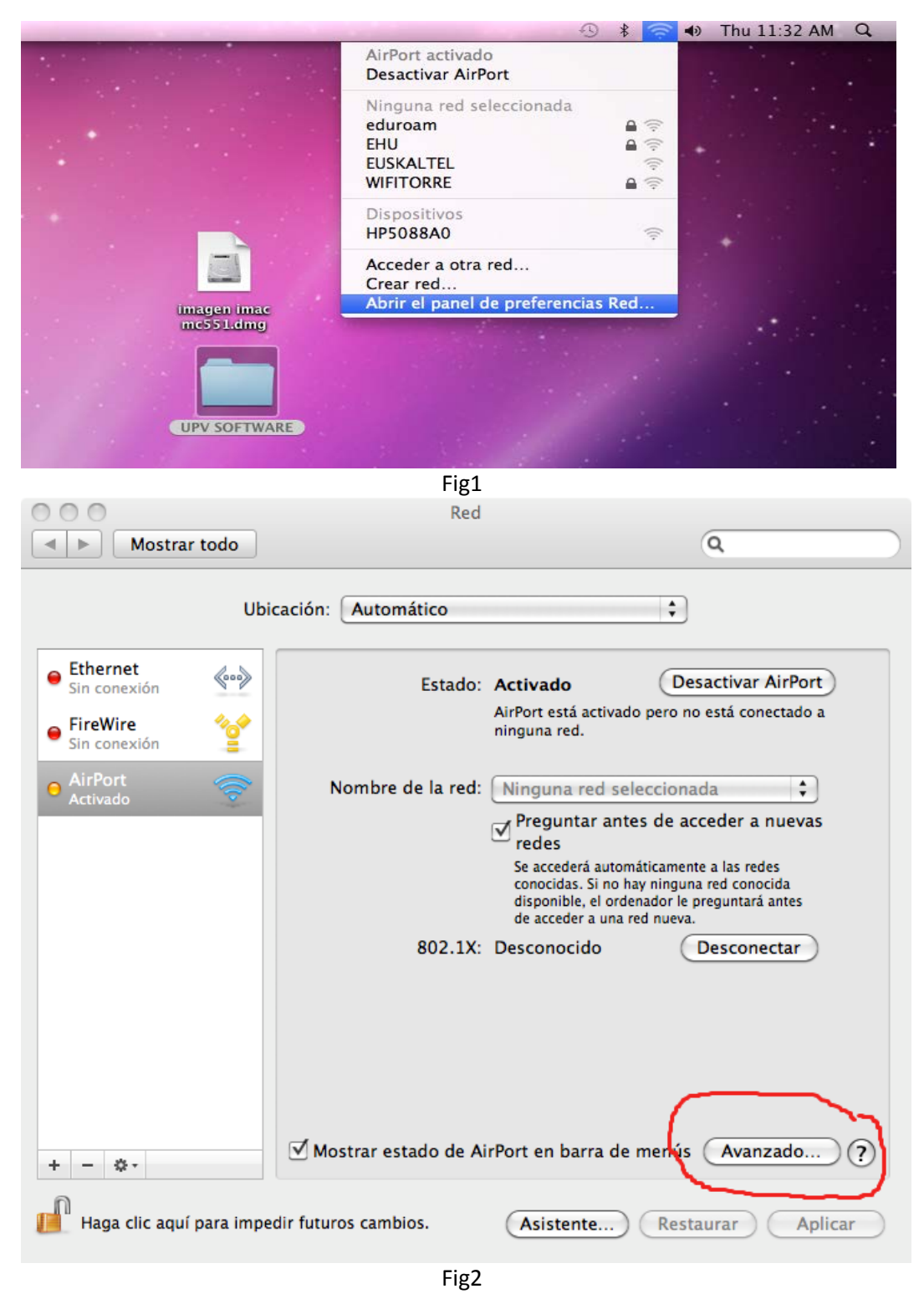

- "**Avanzado**" sakatu

- "**802.1X**" (1) erlaitzera joko dugu lehenengoz

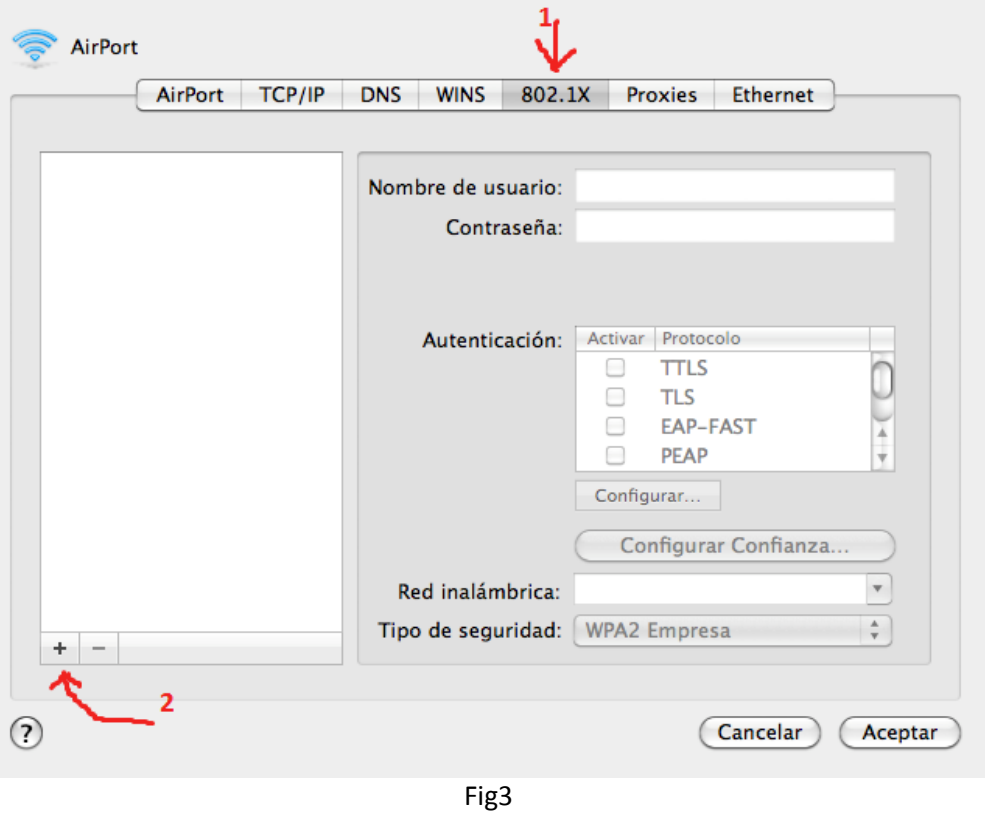

- Gero erabiltzaile profil berria (2) gehituko dugu (eduroam izenez) honako datuekin:

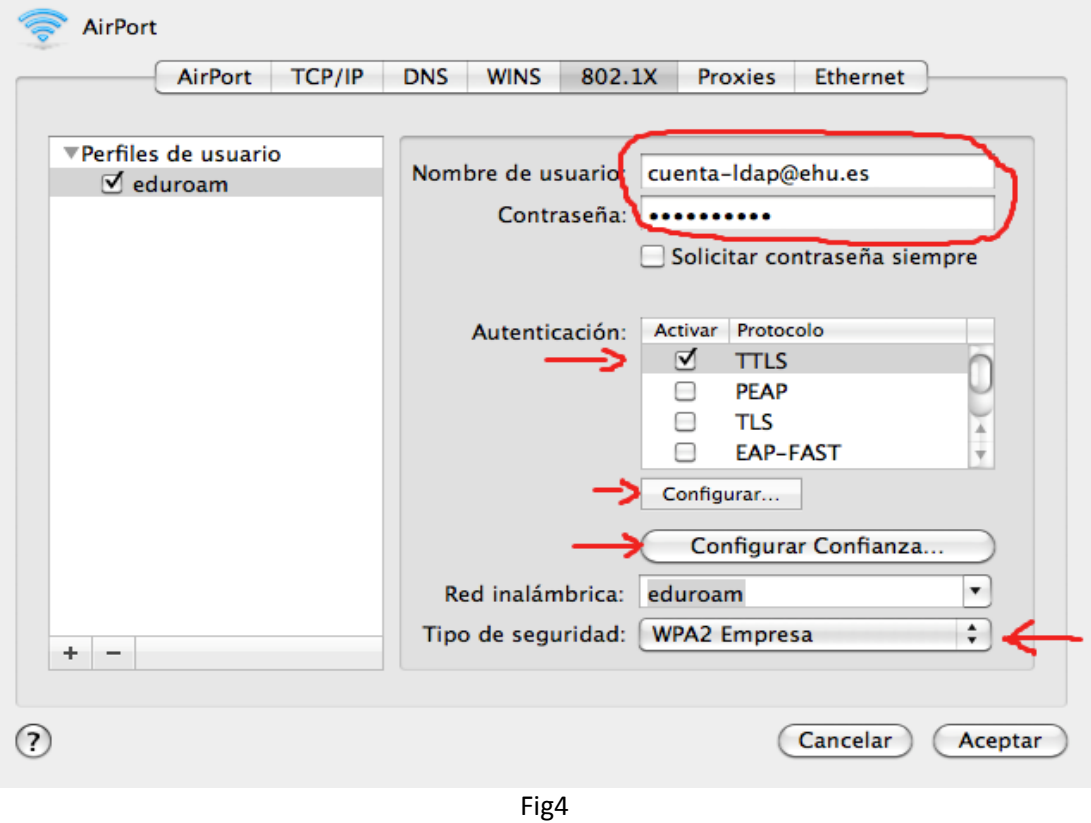

- 802.1X profil honetan ldap erabiltzailea eta dagokion pasahitza sartu, edo bestela, "**Solicitar la contraseña siempre**" aukeratuko dugu.

- **Autenticación** barruan TTLS protokoloa baino ez aktibatu behar dugu. Ondoren "**Configurar...**" sakatu eta "**PAP**" auketatu . Utzi "**Identidad externa"** hutsik.

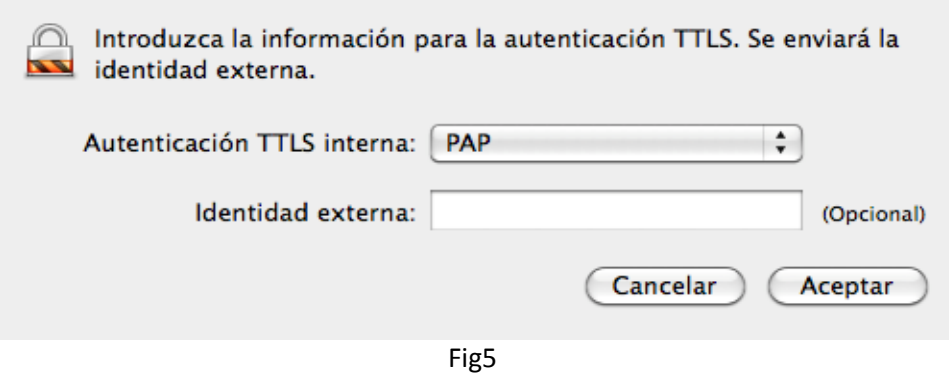

- Azkenik sarearen izena eta segurtasun mota bete behar dugu:

**Red inalámbrica** : eduroam

**Tipo de seguridad** : WPA2 Empresa

- Hori guzti hori gordetzeko, lehenegoz **Aceptar** sakatu behar dugu eta ondoren "Red" izeneko lehioan **Aplicar** sakatu:

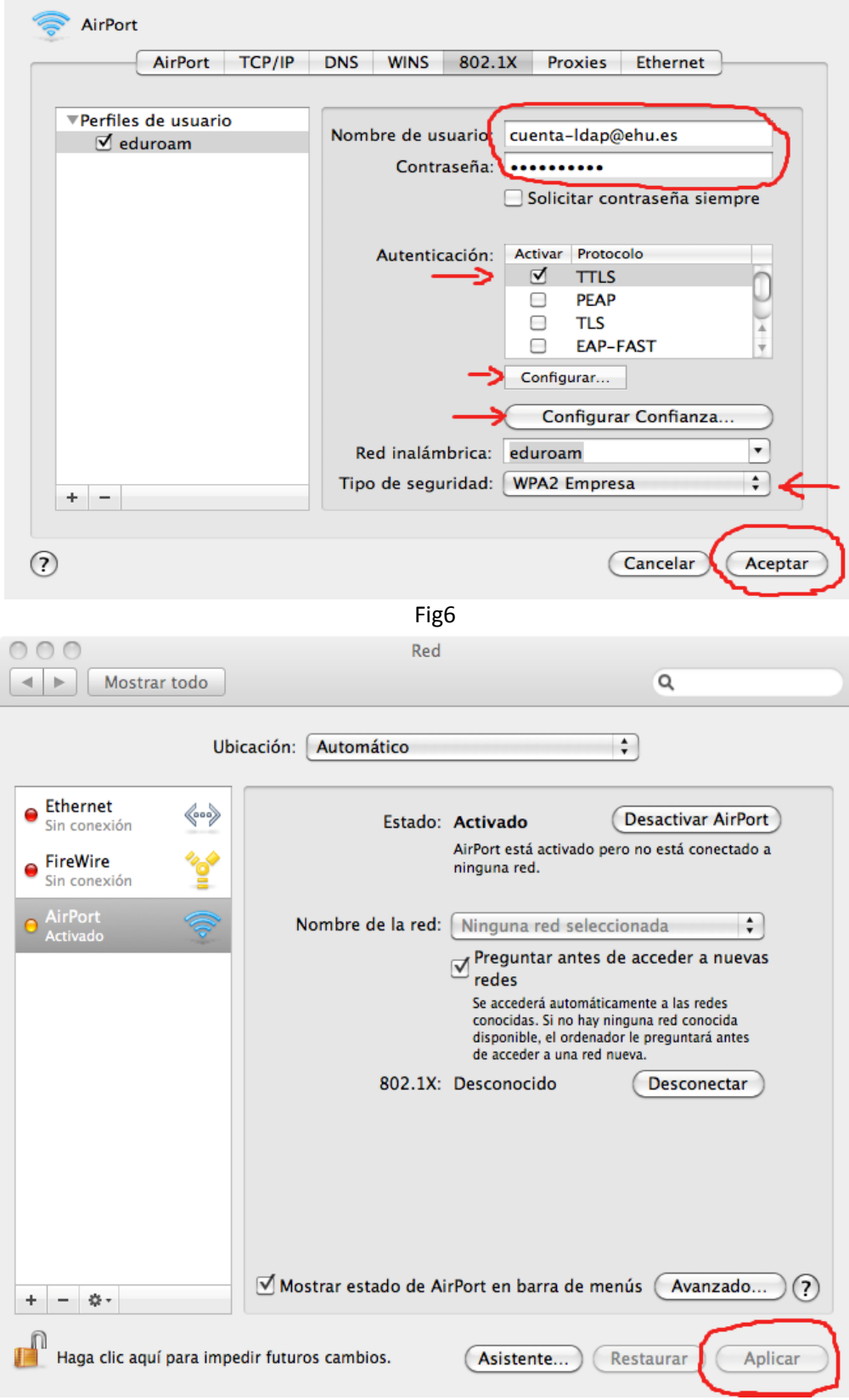

Fig7

- **2) eduroam sarea zehaztuko dugu.**
- eduroam estaldurapean egonez gero, topatutako WiFi sareen artean aukeratuko dugu. Osterantzean, "**Acceder a otra red**" sakatuko dugu …

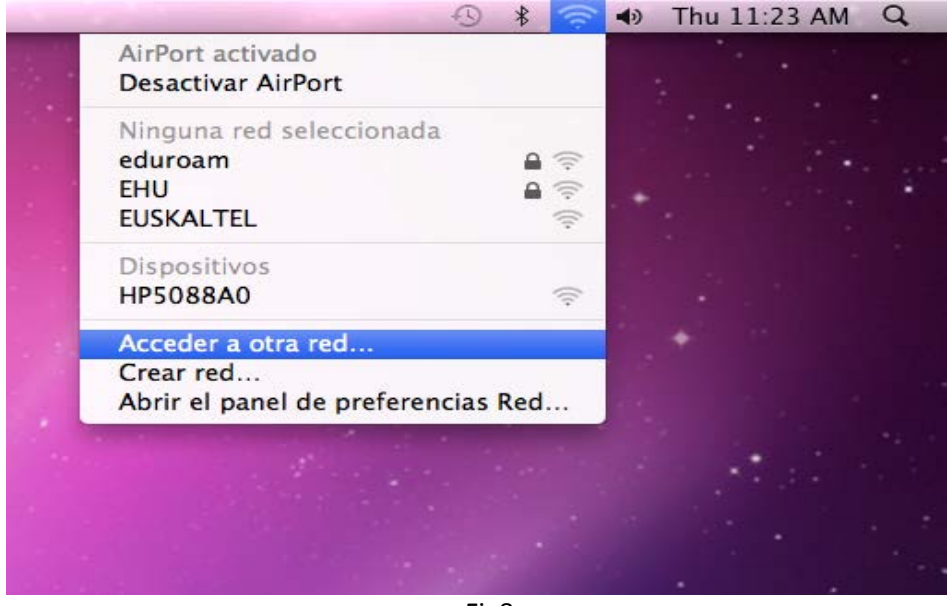

Fig8

… eta eduroam WiFi sarea zehatuko dugu aurreko 802.1X profila erabiliz:

 $\overline{\phantom{a}}$ 

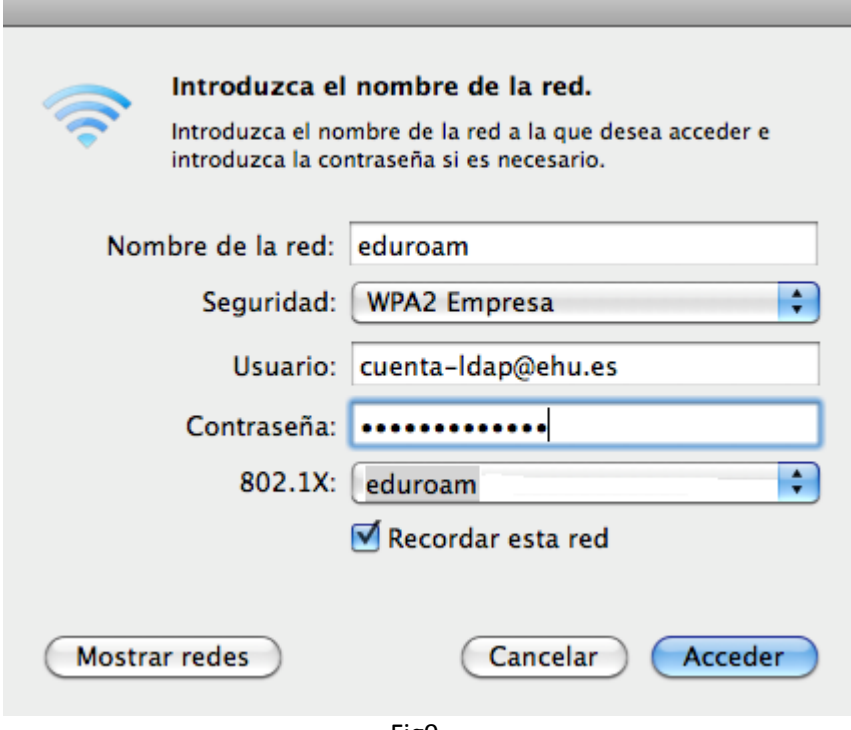

Fig9

- Egindako aldaketa guztiak gordetzeko "Red" lehioan "**Aplicar**" sakatu behar dugu letra beltzez ikusiz gero (ikusi berriro Fig7).